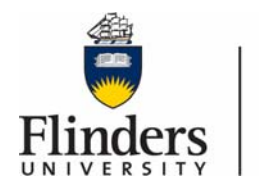

## **Flinders University** Information and **Digital Services**

## **GENERAL THEATRE QUICK TIPS –** Ad Hoc USB Recording

Below you will find some general quick tips to help you make an AD HOC recording to a

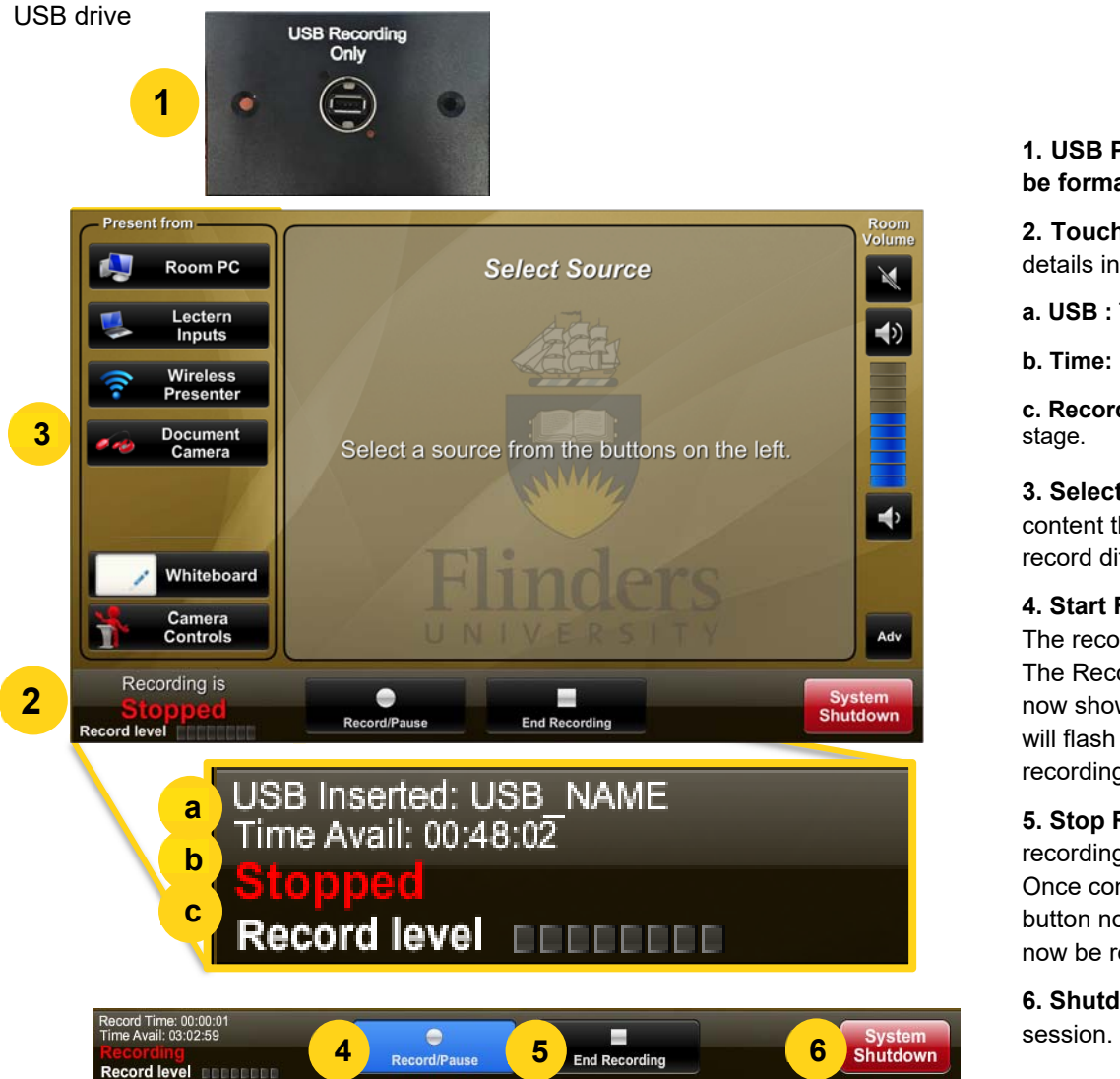

## **1. USB Plate:** Place your USB stick into the socket on the plate. **Device cannot be formatted to exFAT.**

**2. Touch Panel:** When the system recognises your USB stick you will see the details in the bottom left corner of the touch panel.

**a. USB :** This shows that a USB has been inserted and displays the name of the stick.

**b. Time:** Displays the recording time available on the USB stick.

**c. Recording status:** Shows the recording state. It Should show *Stopped* at this stage.

**3. Select Presentation Mode:** The 'Present from' option allows you to select the content that will be recorded, change selection throughout your presentation to record different content as appropriate.

**4. Start Recording:** To start recording simply press the recording/pause button. The recording status will change to *Preparing* as the recorder prepares to record. The Recording/Pause button will light then up blue and the recording status will now show *Recording*. To pause the recording press the button again, the button will flash blue and the recording status will show *Paused*. Press again to resume recording to a single file.

**5. Stop Recording:** To stop the recording press the End Recording button. The recording status will indicate *Finalising* as the file finishes saving to the USB. Once complete the recording status will indicate *Stopped*. Pressing the record button now will create a new video recording in a separate file. The USB stick can now be removed safely from the system.

**6. Shutdown System:** Please shut down the system when you have finished your